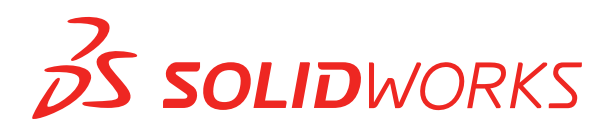

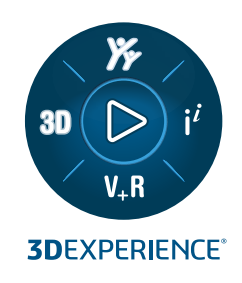

# 单机版安装指南 SOLIDWORKS 2024

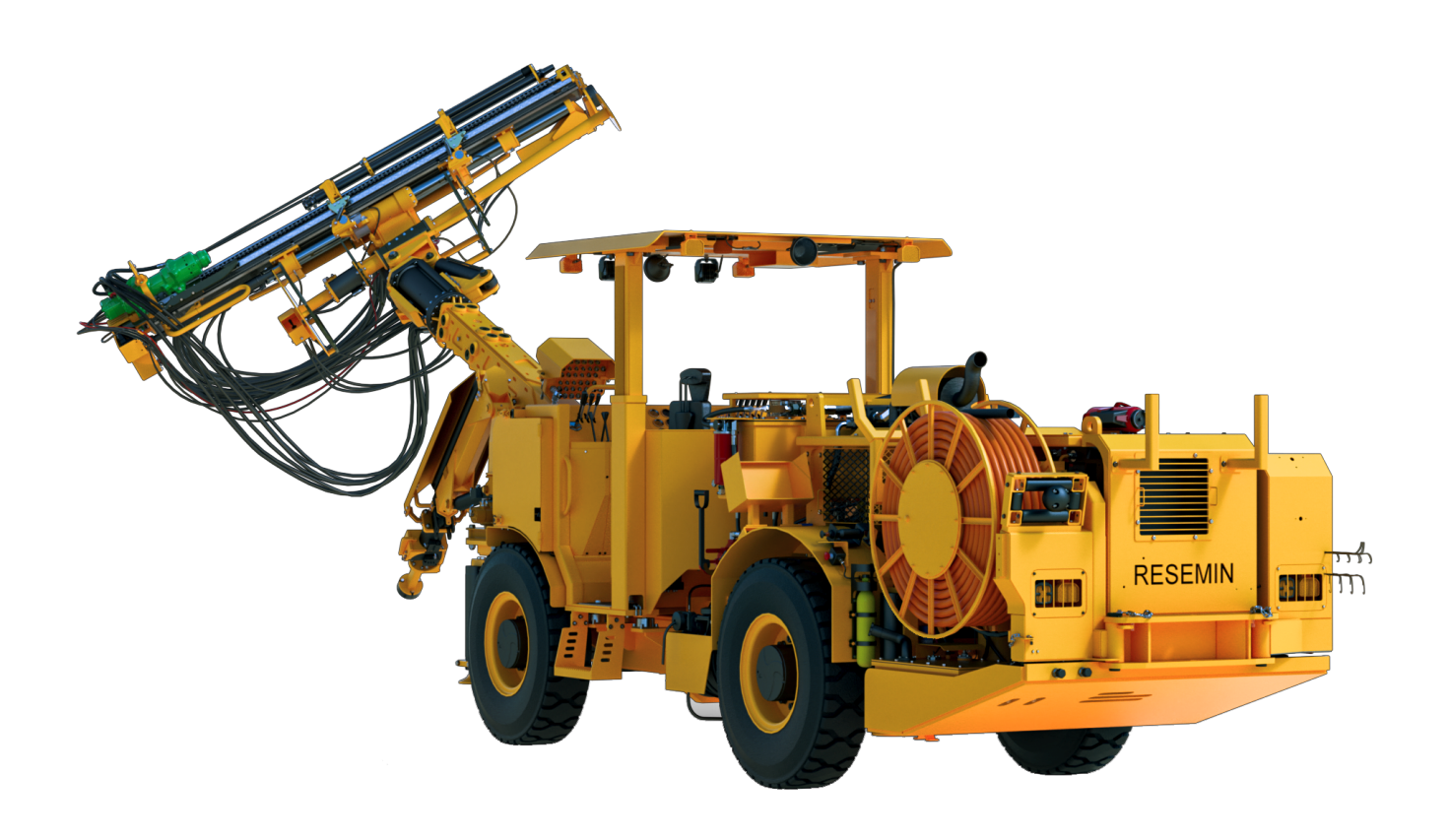

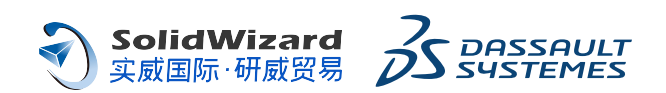

### SOLIDWORKS **独立安装指南**

您可以使用此文档安装独立的一套 SOLIDWORKS。 有关部署多套的更多详细信息和步骤,请参阅 **[SOLIDWORKS](https://www.solidworks.com/sw/support/Administration_guides/ServicePacks.html) 安装和管理指南**。

#### **准备**

- 检查您的计算机是否符合**[系统和软件要求](http://solidworks.com/System_Requirements)**,是否具有**[经认证的驱动程序和显卡](http://www.solidworks.com/sw/support/videocardtesting.html)**,以及是否具有可靠的互联 网访问。
- 验证您是否具有计算机的本地管理权限。
- 从增值经销商或 CAD 管理员处获取序列号。
- 在 **[SOLIDWORKS](https://solidworks.com/support) 支持**上注册帐户并创建 **3D**EXPERIENCE 凭据。

### **安装并激活**

- 1. 在**[下载](https://www.solidworks.com/sw/support/downloads.htm)**页面中,选择**版本**和 **SOLIDWORKS 产品**。
- 2. 接受**许可证协议**,并单击**下载**。
- 3. 解压缩并运行 SolidWorksSetup.exe。
- 4. 在 SOLIDWORKS 安装管理程序中,选择**在此计算机上安装**。
- 5. 输入您的 SOLIDWORKS 序列号。
- 6. 单击**更改**以修改产品或默认选项。
- 7. 接受许可协议,然后单击**立即安装**。
- 8. 除非您是 SolidNetWork 许可客户,否则当您首次启动 SOLIDWORKS 时,请激活您的许可以完成设 置。

#### **管理**

- 要下载并安装 Service Pack,请转至**[下载](https://www.solidworks.com/sw/support/downloads.htm)**页面并按照上面的说明进行操作。
- 要修改、修复或卸载,请转至**开始** > **控制面板** > **程序和功能**。然后选择 SOLIDWORKS 版本并右键单 击**更改**或**卸载**。
- 要将您的许可证转移到另一台计算机,您必须先在一台计算机上停用该许可证,然后才能将其转移到另 一台计算机上。 要停用,请在 SOLIDWORKS 中单击 > **许可** > **停用**。

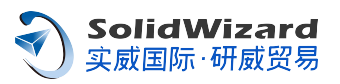

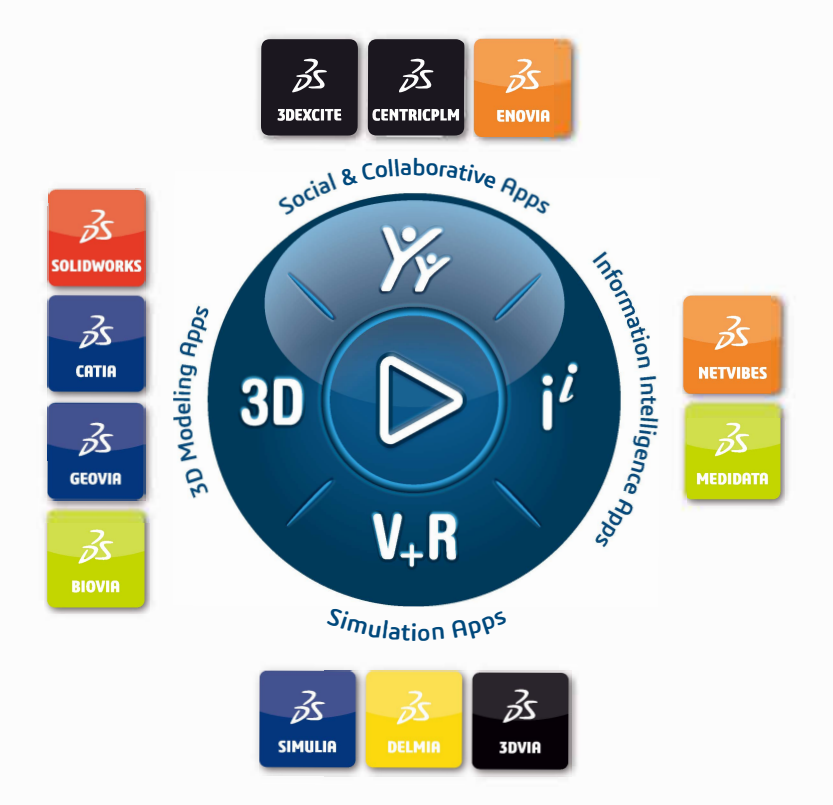

## DASSAULT | The 3DEXPERIENCE® Company

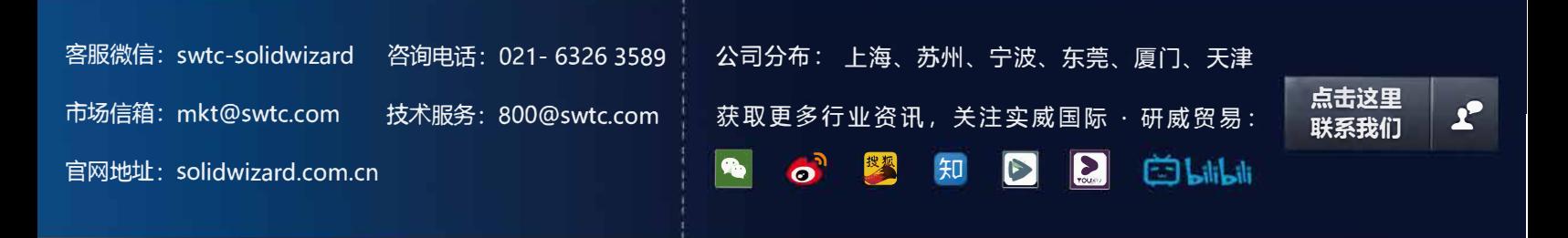